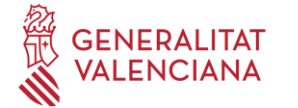

# **Instrucciones para la firma electrónica de documentos**

*[¿Qué hago si aún no tengo un certificado de firma electrónica](#page-0-0) (pág.1)?*

*[Ya tengo el certificado de firma ¿Cómo firmo](#page-1-0) electrónicamente un documento con [Adobe Reader \(pág.2\)?](#page-1-0)*

*[Otras aplicaciones que puedes utilizar para firmar documentos \(pág.5\)](#page-4-0)*

Para firmar documentos electrónicamente es necesario disponer previamente de un certificado digital. Podemos utilizar el DNI electrónico, aunque también existen diversas entidades que emiten certificados como ACCV, FNMT, etc.

*NOTA: Tanto los certificados como el DNI requieren la instalación previa de un software. En equipos corporativos contactar, si fuera necesario, con el Servicio de Informática que corresponda.*

<span id="page-0-0"></span>*¿Qué hago si aún no tengo un certificado de firma electrónica?*

Existen varias opciones:

#### **A) Certificado Digital DNI electrónico**

- 1. Para utilizar el certificado del DNI hace falta el DNI y un lector de tarjetas inteligentes y tener el software criptográfico del DNIe instalado. [\(https://www.dnielectronico.es/PortalDNIe/PRF1\\_Cons02.action?pag=REF\\_110](https://www.dnielectronico.es/PortalDNIe/PRF1_Cons02.action?pag=REF_1100) [0\)](https://www.dnielectronico.es/PortalDNIe/PRF1_Cons02.action?pag=REF_1100)
- 2. El PIN del DNI se nos proporciona junto con el documento cuando lo renovamos en un sobre cerrado. El certificado caduca a los 2 años. Si necesitamos renovarlo o cambiarlo debemos hacerlo acudiendo físicamente a un Punto de Actualización del DNI que se encuentran en las Oficinas de Expedición de la Policía Nacional (podemos consultar la más cercana en [https://www.dnielectronico.es/PortalDNIe/PRF1\\_Cons02.action?pag=REF\\_400](https://www.dnielectronico.es/PortalDNIe/PRF1_Cons02.action?pag=REF_400&id_menu=7)  $\&$ id menu=7)

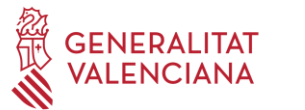

**B) Certificado Digital de la Agencia de Tecnología y Certificación Electrónica (ACCV) (Este es el certificado que se utiliza para el acceso, por ejemplo, a la aplicación Abucasis)**

La ACCV ofrece distintos tipos de certificados, como ciudadanos podemos solicitar el certificado en soporte software o en tarjeta criptográfica. El soporte en software es gratuito. Ambos certificados sirven para realizar los mismos trámites telemáticos, así como para la firma electrónica de documentos. A continuación tenéis una breve guía para la obtención del certificado en soporte software:

- 1. Solicitar el certificado en un Punto de Registro de Usuario (PRU) de la ACCV, podéis consultar el más cercano en <https://www.accv.es/encuentra-tu-pru/> Para la obtención del certificado sólo es necesario presentar el DNI en vigor (también es válido el permiso de conducir y el pasaporte). Nos pedirán un correo electrónico y un teléfono.
- 2. El operador del PRU nos facilitará el Código de Generación de Certificados.
- 3. Con nuestro DNI y el Código accederemos al Frontal de Generación de Certificados Digitales [\(https://genera.accv.es/apsc/frontal/index.html\)](https://genera.accv.es/apsc/frontal/index.html) obtendremos el certificado de firma generado directamente en el navegador web.

Para la instalación del certificado se nos pide que creemos una contraseña. Esta contraseña junto con el archivo de instalación es lo que necesitaremos para poder instalar nuestro certificado en otro equipo.

# <span id="page-1-0"></span>*Ya tengo el certificado de firma ¿Cómo firmar electrónicamente un documento con Adobe Reader?*

#### Mediante Adobe Reader (recomendada)

1. Si partimos de un documento Word completamos los datos e información requerida y guardamos con la extensión pdf.:

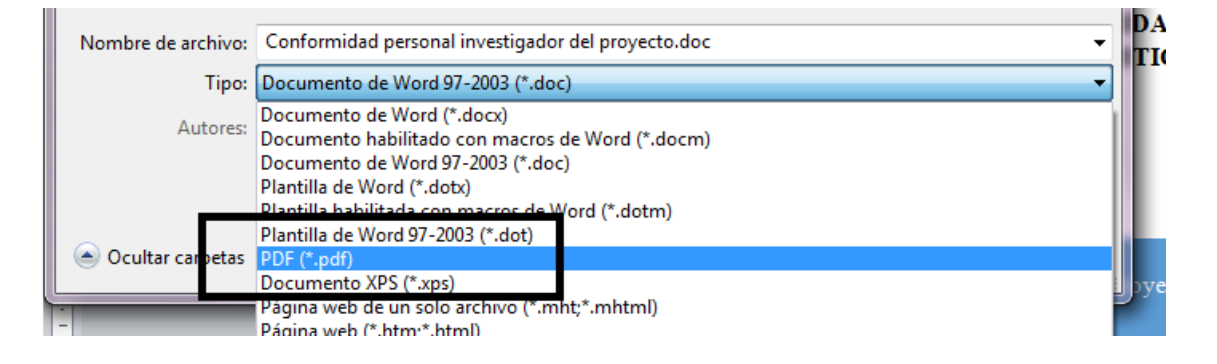

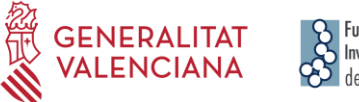

2. Abrimos el pdf y procedemos a firmarlo electrónicamente. Vamos a Herramientas → Certificados

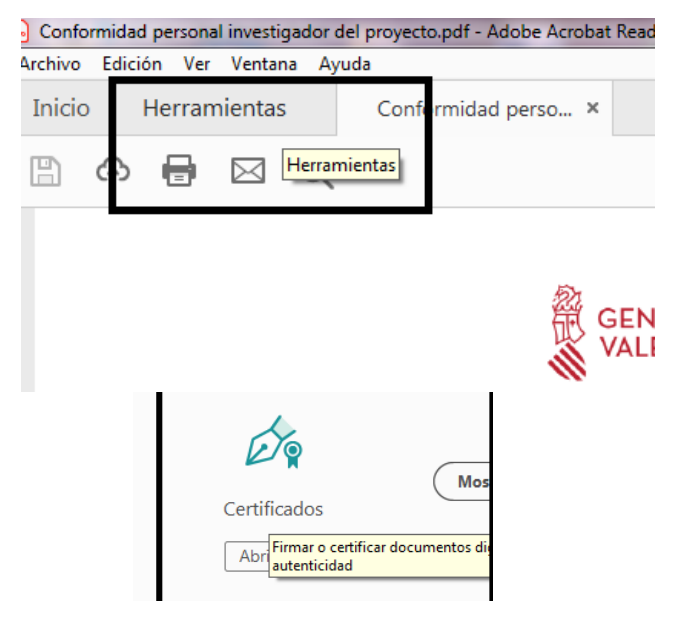

3. Ahora en el pdf nos aparece una barra en la parte superior donde tenemos la opción de Firmar digitalmente.

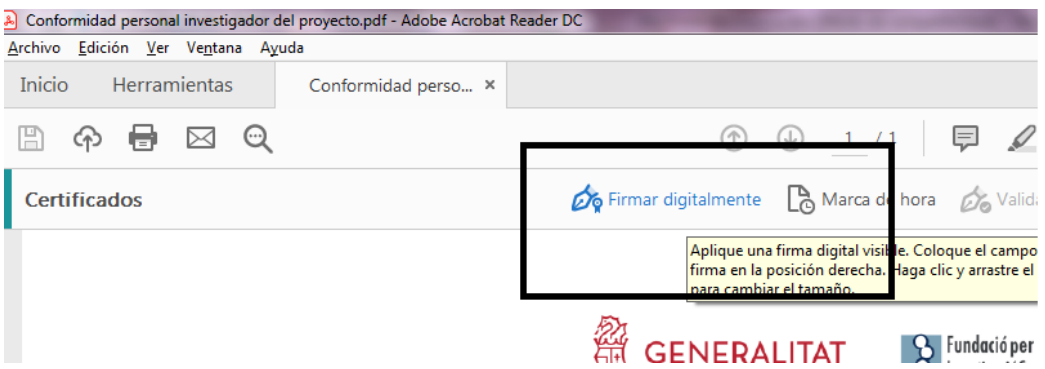

4. Hacemos clic en Firmar digitalmente y nos pedirá que dibujemos dónde queremos que aparezca la firma.

#### **TITULO DEL PROYECTO: PRUEBA**

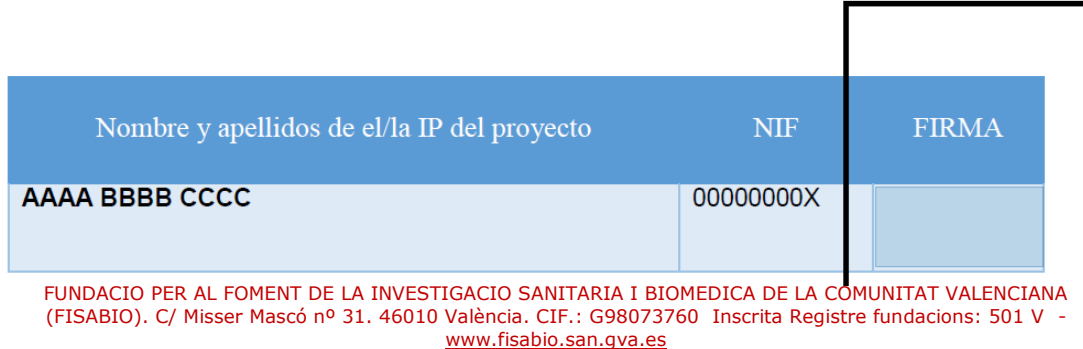

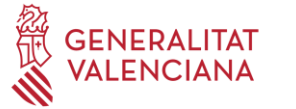

5. Al seleccionar la zona se abrirá un listado de los certificados que tenemos instalados ( si tenemos más de uno). Seleccionamos el que corresponda.

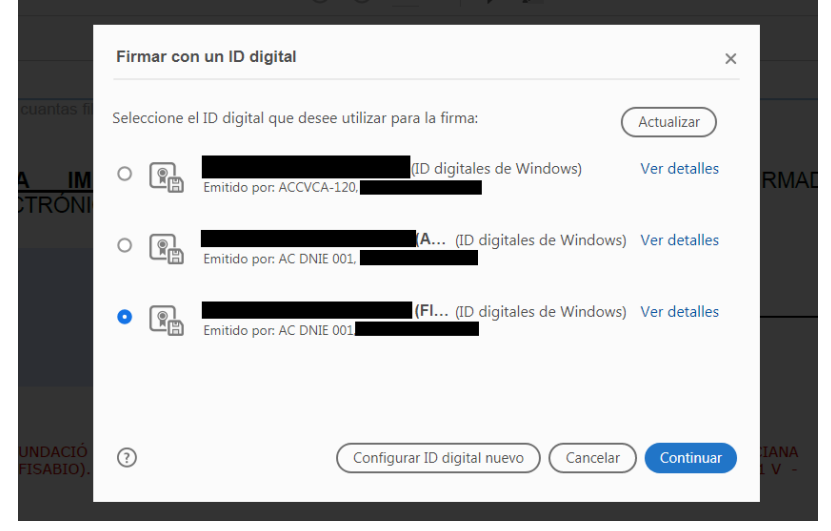

6. Hacemos clic en "Continuar" y nos aparecerá una previsualización de cómo se verá nuestra firma en el documento.

IMPORTANTE: si el documento debe ser firmado por más personas no hacer clic en "Bloquear el documento tras la firma".

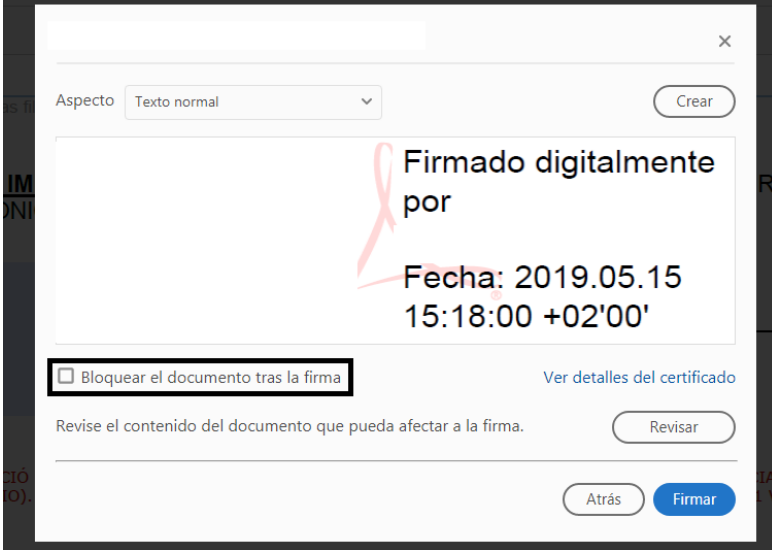

7. Hacemos clic en "Firmar", nos pedirá que elijamos la ubicación dónde queremos guardar el pdf firmado y ya tenemos el documento con nuestra firma electrónica.

FUNDACIÓ PER AL FOMENT DE LA INVESTIGACIÓ SANITÀRIA I BIOMÈDICA DE LA COMUNITAT VALENCIANA (FISABIO). C/ Misser Mascó nº 31. 46010 València. CIF.: G98073760 Inscrita Registre fundacions: 501 V www.fisabio.san.gva.es Para cualquier duda puedes contactar con el Área de Calidad de Fisabio en el teléfono: 961925910

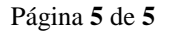

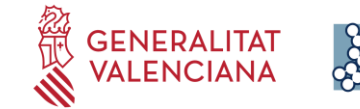

### <span id="page-4-0"></span>*Otras aplicaciones que puedes utilizar para firmar documentos*

### A) Firma electrónica de documentos con AutoFirma

- 1. Instalar AutoFirma:<https://firmaelectronica.gob.es/Home/Descargas.html>
- 2. Arrastrar o subir los ficheros que queremos firmar.
- 3. Seleccionamos donde queremos que aparezca la firma en el documento.
- 4. Elegimos con que certificado queremos firmar (nos saldrá una lista con los que tenemos instalados) y se crea una copia del documento firmado.
- B) Firma electrónica de documentos con Valide
- 1. Disponer de Certificado Digital o DNI y lector
- 2. Tener instalada la aplicación AutoFirma: https://firmaelectronica.gob.es/Home/Descargas.html
- 3. Entramos en la web<https://valide.redsara.es/valide/>
- 4. Seleccionamos Realizar Firma y se ejecuta la AutoFirma

*NOTA: Si nuestro ordenador no tiene instalado el certificado raíz de la entidad emisora de nuestro certificado, nos saldrá un mensaje en la parte superior del documento que indicará "Hay al menos una firma que presenta problemas" pero la firma es válida.*